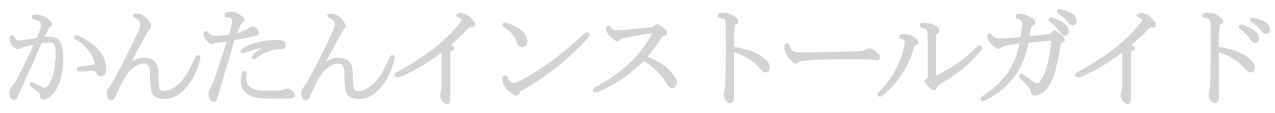

1.お始めになる前に ・・・ <u>www.fon.com</u>でご登録ください。

必要なコンポーネント。

La Fonera(フォネラ)をインストール する前に FON(フォン)ご利用に必要な 正しいコンポーネントが揃っている ことを確認してください。

> ブロードバンド接続 (**ADSL**、ケ ー ブ ルなど)

ADSL CABLE

Router or Modem

WiFi

あなたのインターネット ・サービス・プロバイダ ー(**ISP**) - の**ADSL**ルータま たはケ ー ブ ルモデム

無線LAN対応のデバイス、 無線LAN・アダプタのつい たノート型PCまたはその 他のデバイス

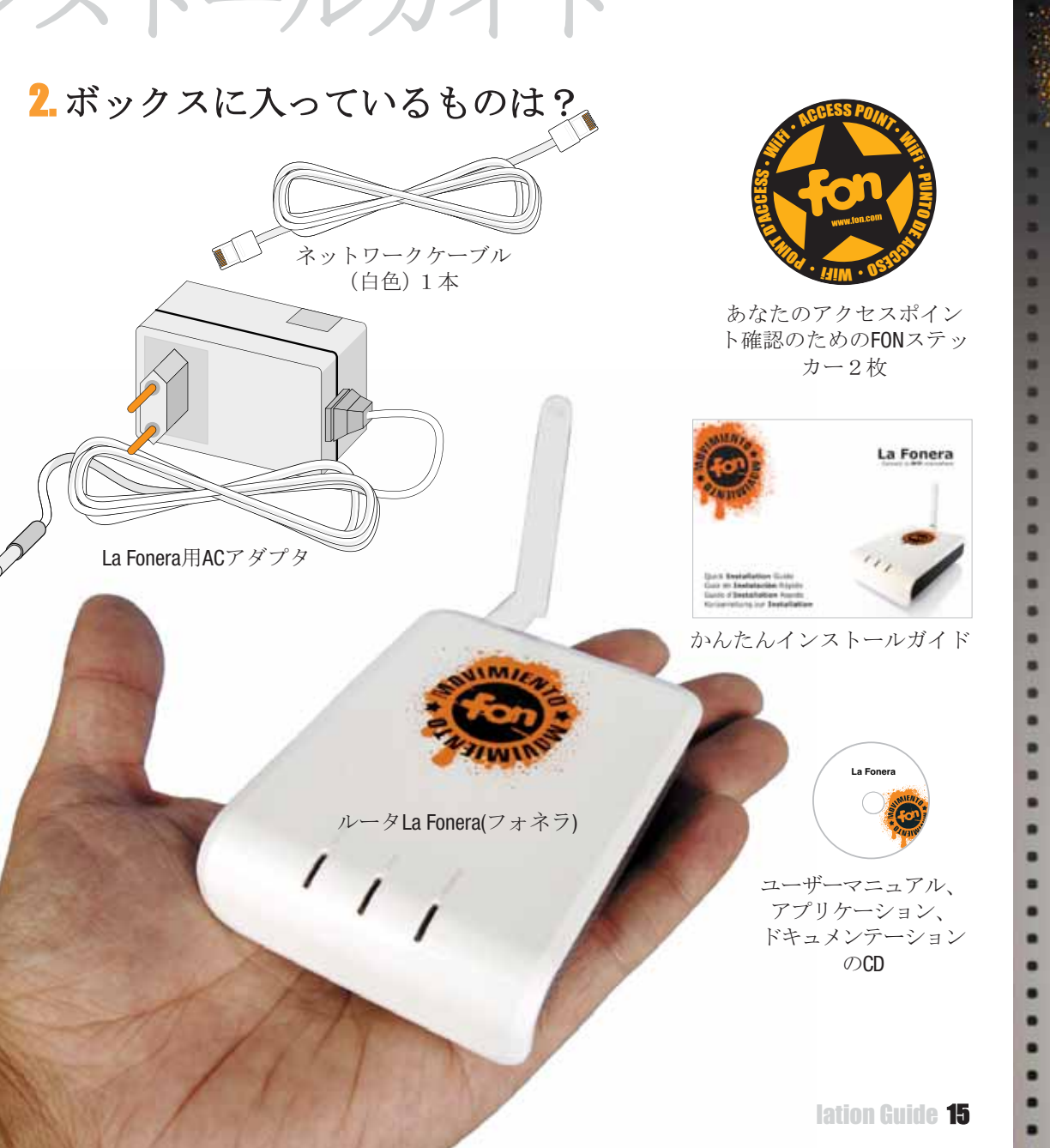

 $\vert \vert$ 

本

語

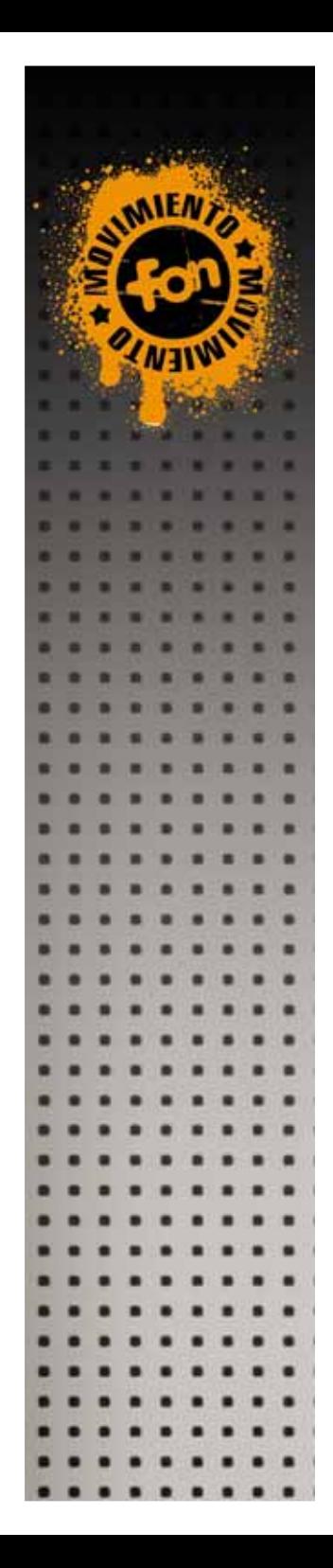

## 3. La Fonera(フォネラ)のインストール

La Foneraのインストールに先立って現行の接続を変更する必要はあ りませんが、以下を確認してください。

OK La Foneraとの互換性がある K La Foneraとの互換性がない

1. あなたのISPルータまたはケーブルモデムには互換性があり (図参照)、未使用のLANイーサネット・ポートがあります。 2. なたのISPルータは正しく作動しており、インターネットには 支障なくアクセスできます。

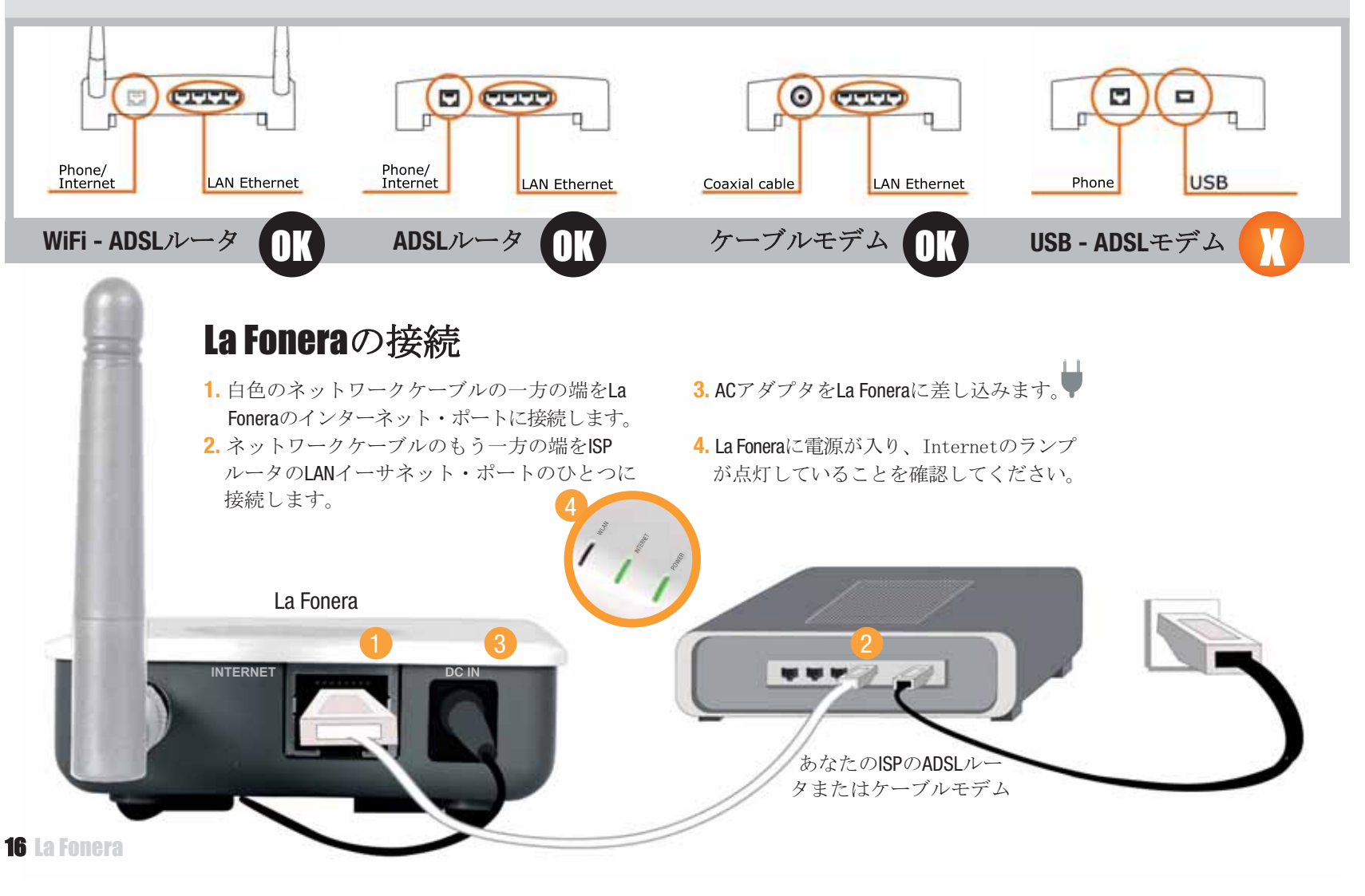

4.FON(フォン)への接続

WiFlネットワークを見つけてそこに接続するには、あなたのデバイス(ラ ップトップ型シンピュータなど)にはワイヤレス・ネッ トワーク・カードが必要です。

デバイスがWiFiに対応していない場合、CDのユーザーマニュアルをチェッ クして、ネットワーク・ケーブルを使ってLa Foneraを設定します。

## La Foneraの登録

1. コンピュータ上に「ワイヤレス ネットワーク接続」のアイコンを 見つけてください。Windows XPではタスクバー上にあります (図参照)。その他のosの場合はユーザーマニュアルをチェックしてく ださい。

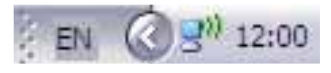

<mark>2.</mark> このアイコンを右クリックし、「利用できるワイヤレス ネットワー クの表示」を選択します。これに類似した画面が表示されます。

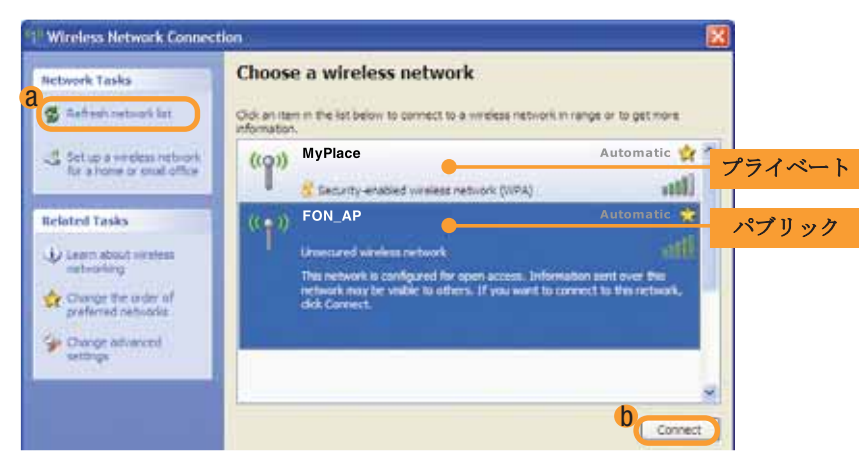

La Fonera からは、パブリック・シグナ ル(FON\_AP)とプラ イ ベート・ シグナル (MyPlace) というふたつのシグナルをお届けします。FONシグ ナルが表示されない場合、「ネットワークの一覧を最新の情報に更新」 ボタン (a) をクリックします。問題が解消しない場合、La Foneraが 正しくインストールされているかどうか確認してください。FONのプラ イベート・シグナル(MyPlace)が表示されながら、パブリック・シグナ ル(FON\_AP)が表示されない場合は、ユーザーマニュアルをチェックして ください。La Foneraのネットワーク設定の修正が必要となる場合も あります。

<mark>3.</mark> La FoneraはFONのパブリック・シグナルを通じて登録する必要が あります。「FON\_AP」シグナルを選択し、「接続」ボタン (b) をクリックします。数秒後に、「FON\_AP」シグナルに接続 されたことを伝えるメッセージが表示されます。

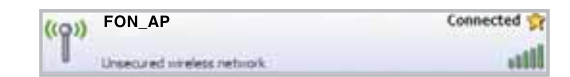

- **4.** ブラウザ(Internet Explorer、Firefox ・・・)を開きますと、FONアクセス。 ポータルが表示されます。FONアクセス・ポータルが表示されな い場合は、ブラウザに<u>http://wifi.fon.com</u>を入力してください。 FONアクセス・ポータルではなく他のウェッブページが相変わらず表 示される場合は、CDのユーザーマニュアルをチェックしてください。
- 5. <del>ユーザーゾーン</del>にアクセスするには、FONコミュニティへの登録時に使 用されたEメールおよびパスワードを使ってログインしてください。

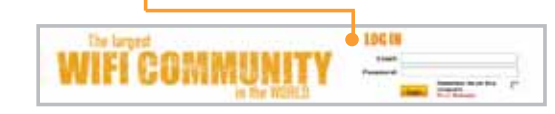

FONコミュニティにあなたのアクセスポイントを登録する際の特定の 書式をお示しします。

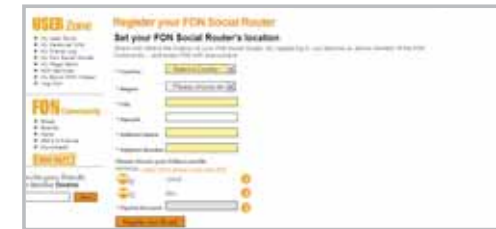

登録をされない場合、ユーザーゾーンに図に示すようなご注意喚起の お知らせが表示されます。

 $\blacktriangle$  Alert! Your FON Social Router has not been registered vet. Please, visit 'My Routers' and enter the information.

このお知らせまたはルータの登録用書式が表示されない場合、support @fon.comから当方あてにご連絡ください。

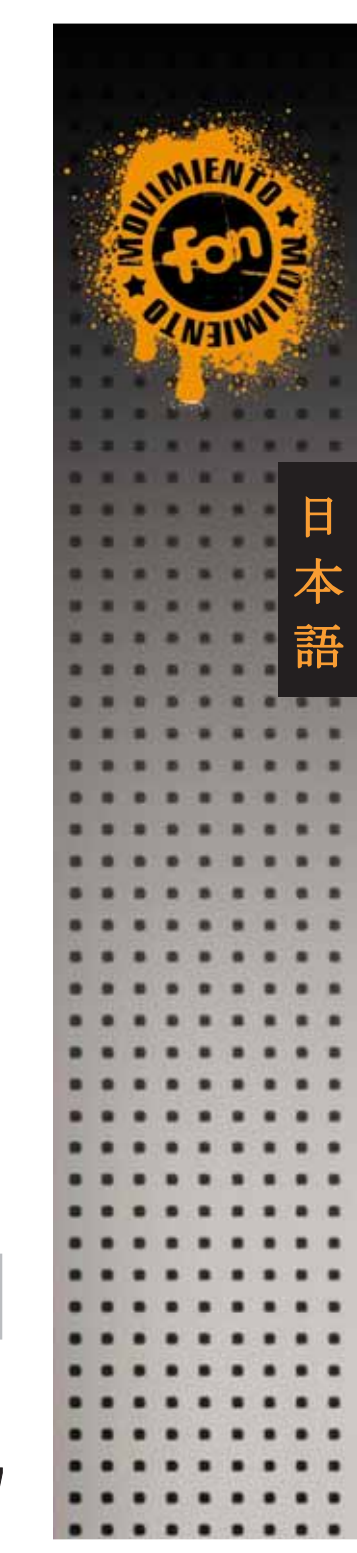

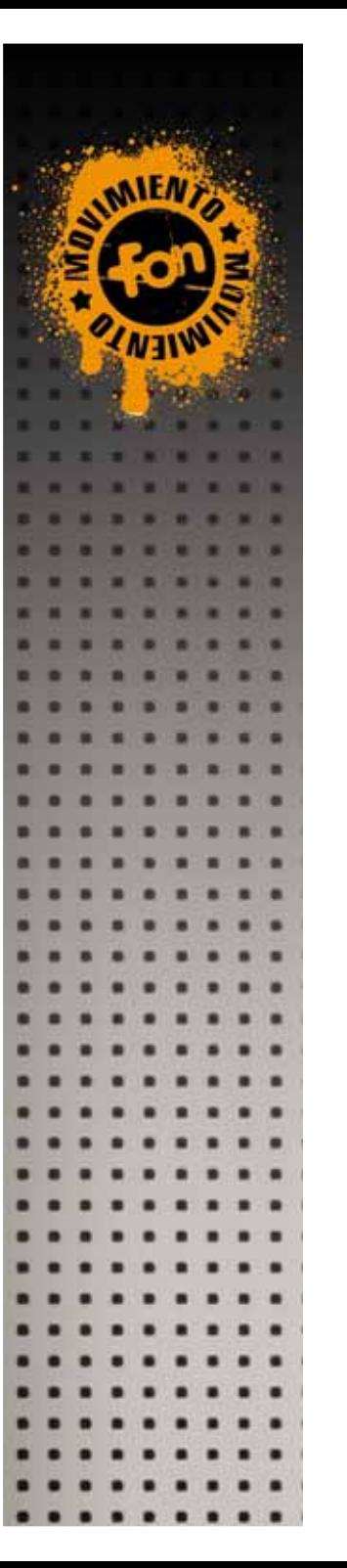

## 安全な接続で快適に

La Foneraへの登録がお済みになりますと、以後の接続には暗号化 され、確実に安全なFONのプライベート・シグナルを利用することを お勧めします。 プライベート・シグナルの初期名は「MyPlace」となっ ています。このシグナルは共有シグナルではありません。

- 1. FON\_APに接続するには先の 手順を繰り返しますが、 今回は「マイプレース」 シグナルへの接続となります。
- **2.**「MyPlace」シグナ ル を 選択肢し、「接続」 をクリックします。
- <mark>3.</mark>WPA(WiFiプロテクテッド・アクセス)ネットワークキーを 要求する本画面が表示されます。

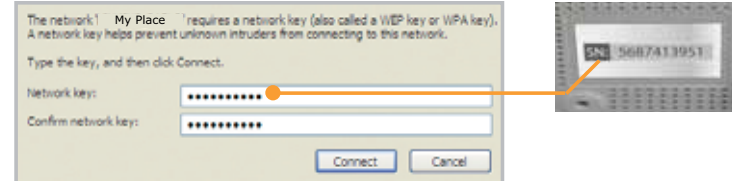

- 4. あなたが入力するネットワーク・パスワードはLa Foneraの シリアルナンバー (合計10文字) です。ステッカーの下部にSN (シリアルナンバー) として表示されています。
- **5.**「接続」 をクリックします。 数秒後にFONのWiFiシグナル に接続されます。

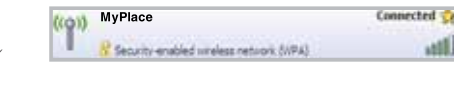

**6.** これでイン タ ーネットをブラウズできます。LANおよ びInternet のランプは常時点灯の状態になり、データ送信時に は点滅します。緑の電源ランプはLa FoneraのAC接続が正 しく行われていることを示します。

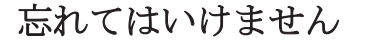

- \* WPAキーを入力した画面はデバイスからプライベート・シグナル (MyPlace) に最初に接続したときだけ表示され、FONユーザーとして のあなたによるご利用が簡単に確認されます。ご家族やお友達に あなたのWPAパスワードをお教えになり、ご一緒にWiFiをお楽しみ くだ さ い。
- \*La Foneraのインストールの場所がどこであろうと (ご自宅、オフィス、 仕事場・・・)あなたのプライベート・シグナルに接続できます。
- \*ご自身のアクセスポイントとは異なる、FONコミュニティの他のアク セスポイントからインターネットに接続する場合は、FONのWiFiシグナル (FON\_で始まるWiFiシグナル)に接続し、あなたのブラウザを開いてく ださい。FONのアクセスポータルが表示され、そこでログインされま すと、インターネットに接続できます。
- \* ご自身のユーザーゾーンにはいつでもFONのウェッブサイト (www.fon.com) からアクセスでき、そこであらゆる機能 (WiFiシグナ ル名の変更、マップ表示、接続先の閲覧、WPAパスワードの変更、 アクセスポータルのカスタマイズなど・・・) をご利用になれます。

## 困ったときには

**\*** La Fonera のインストールは時間がかか ら ず、 簡単ですが、場合によっては設定変更が必要とな ることもあります。FONシグナルへの接続時に いつもご覧のような画面 (Management Console)が現れる場合、ユーザーマニュアルを ご参照ください。

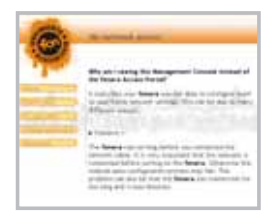

- \*FONではユーザーの皆様には楽しくご利用いただけるようお手伝いい たします。La Foneraのインストールに関してさらなるヘル プが必要な場合、またはFONコミュニティ(その他Linus(ライナス), Bills(ビル)およびAliens(エイリアン)の詳細)についてさらなる情報が 必要な場合は、 ユーザーマニュアルに掲載した技術および操作関連 の詳しい情報をご参照ください。
- \* このほかのご質問についは、www.fon.com にあるFONのFAQをご 覧になるか、support@fon.comまでEメールをお寄せください。

18 La Fonera